# **On-Campus Interviews**

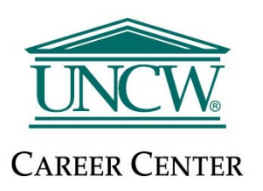

## Logging into Handshake

*\*All current student are automatically uploaded into Handshake, so you do not need to request an account*

- $\triangleright$  To login to your account, go to [https://uncw.joinhandshake.com](https://uncw.joinhandshake.com/)
- $\triangleright$  Then click the blue University of North Carolina Wilmington Sign On button and enter your UNCW credentials
- $\triangleright$  You can also login to Handshake through mySeaport

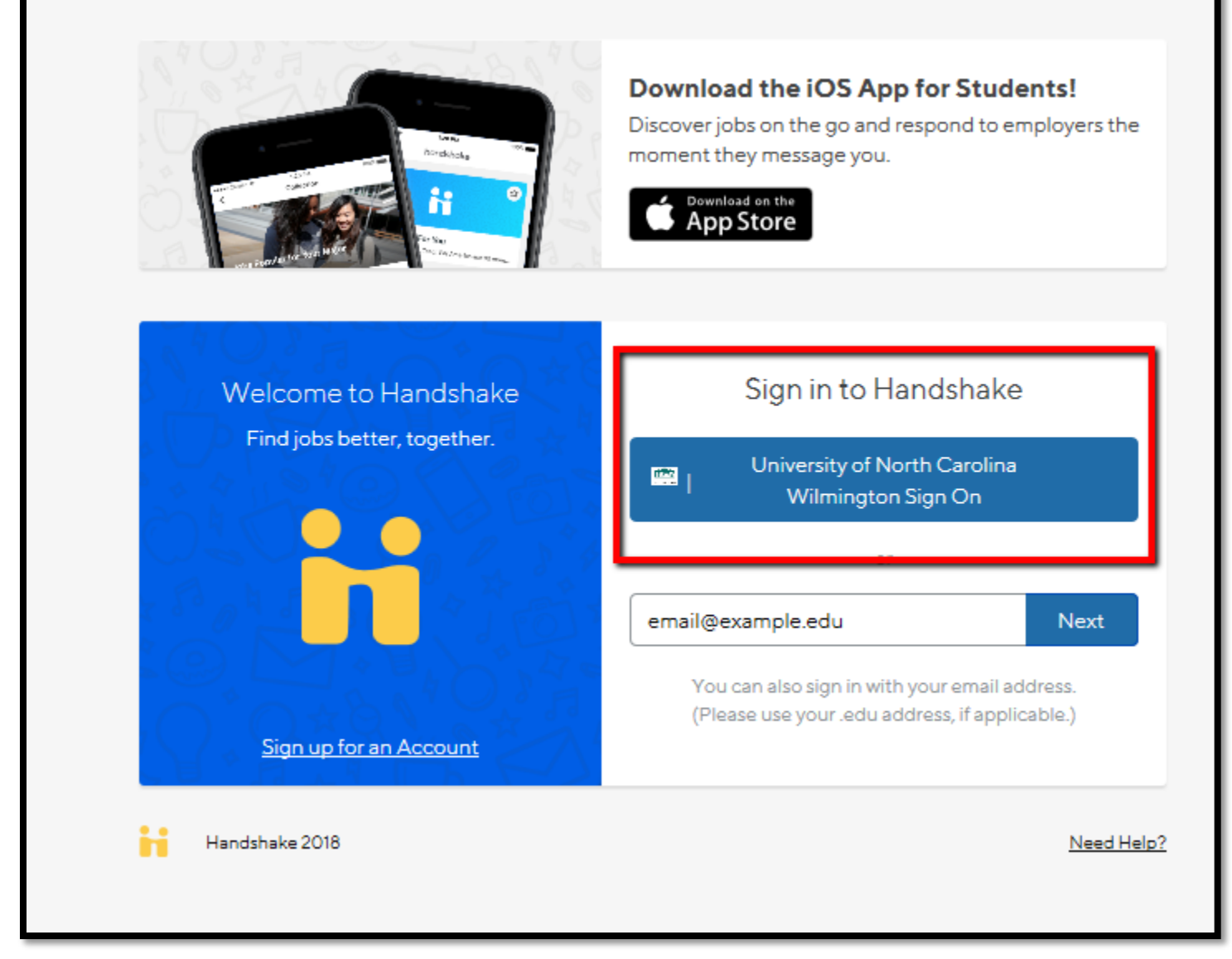

## Completing your Handshake profile

#### Login to [Handshake](https://uncw.joinhandshake.com/login)

- Every student profile has a "Profile Level" bar or Profile Completion bar (completing your profile will make you more appealing to employers and help you apply for jobs that have specific qualification requirements)
- $\triangleright$  Click on your name on the top right hand corner
- $\triangleright$  Then click on My Profile

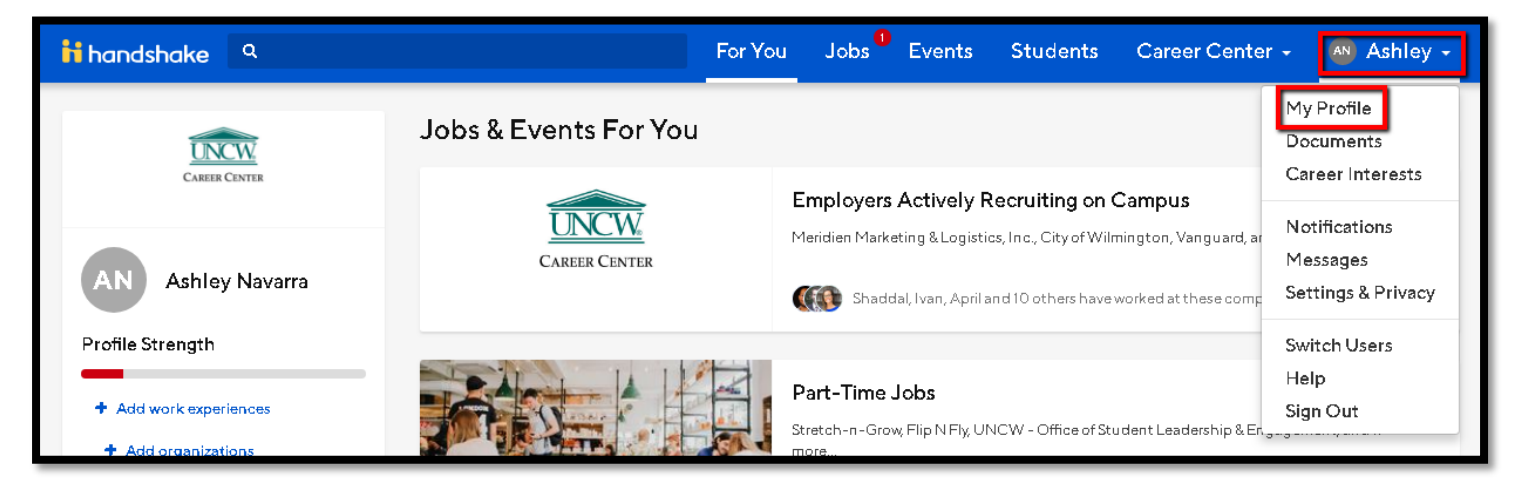

 $\triangleright$  Click on the edit icon under the Education section to make changes to your education level, college, major, etc.

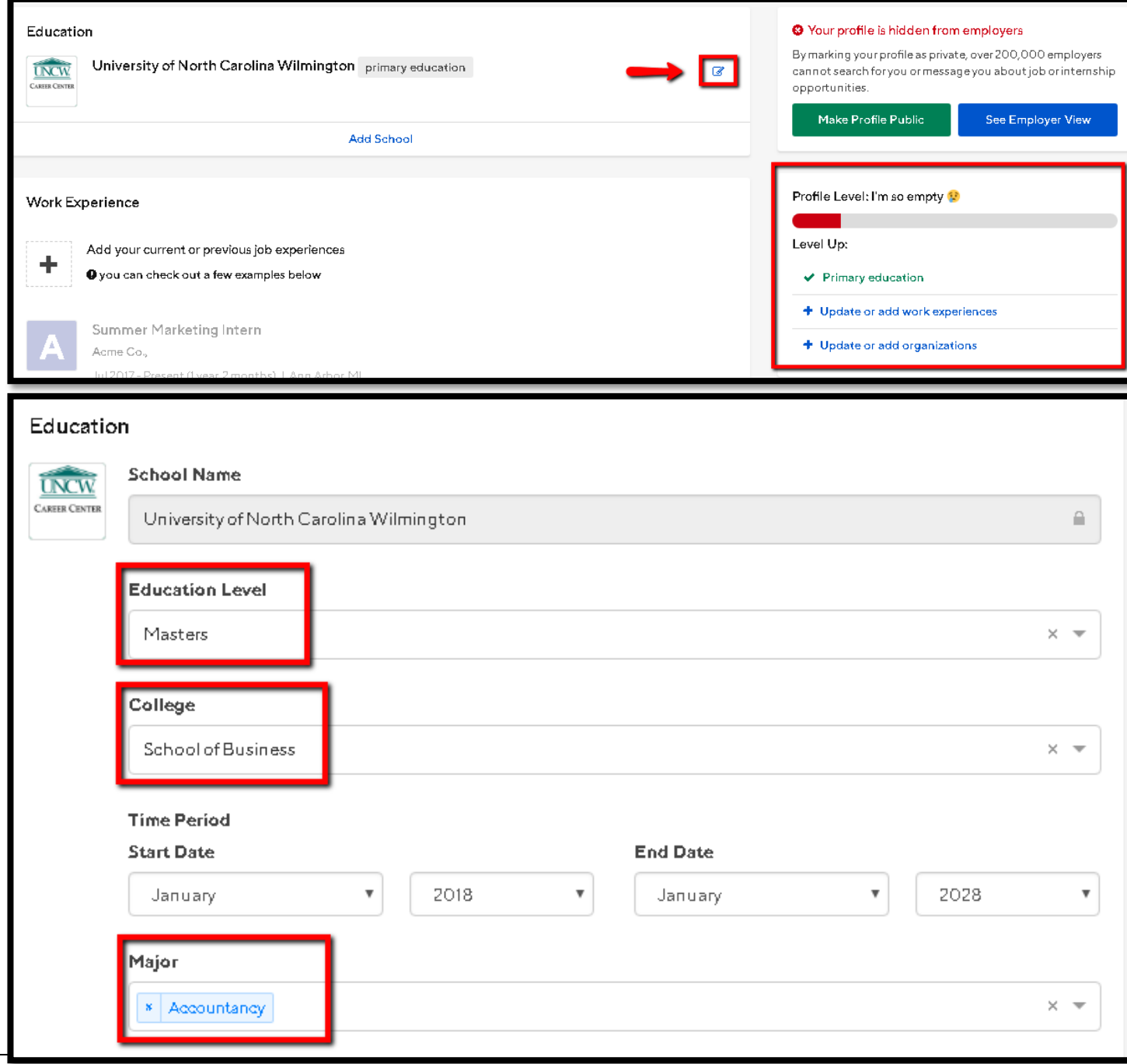

#### Login to [Handshake](https://uncw.joinhandshake.com/login)

- $\triangleright$  Click on your name on the top right hand corner
- Then click on Documents

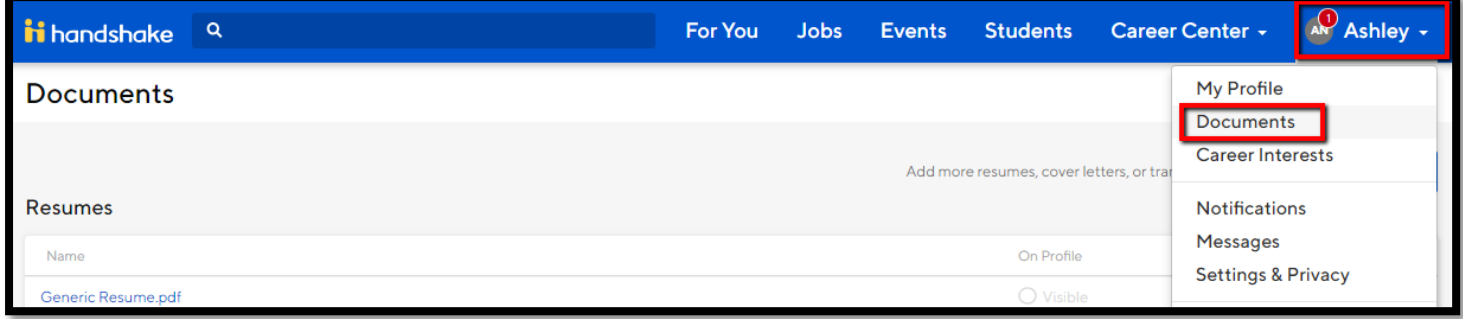

- $\triangleright$  If you don't have any documents uploaded in Handshake yet, you can drag and drop to add your resume or click on the "Select from Computer" button
- $\triangleright$  If you already have resumes uploaded, you can click the "Add New Document" button
- Add a "Document Name" like Generic Resume, Mock Interview Resume, etc.
- Make sure Resume is selected for the "Document Type"
- $\triangleright$  Click on the "Select from Computer" to find your resume
- > Click "Add Document"

*\*Note: PDF format is recommended and document uploads have a max of 20 MB*

### On-campus Interviews

Step 1: Request an interview

- $\triangleright$  Click "Jobs" on the tool bar at the top of the page, then click the "On-Campus Interviews" tab
- $\triangleright$  Then click on the link to open the interview schedule
- $\triangleright$  Note the interview date and apply deadline. You can also favorite the interview schedule or the job

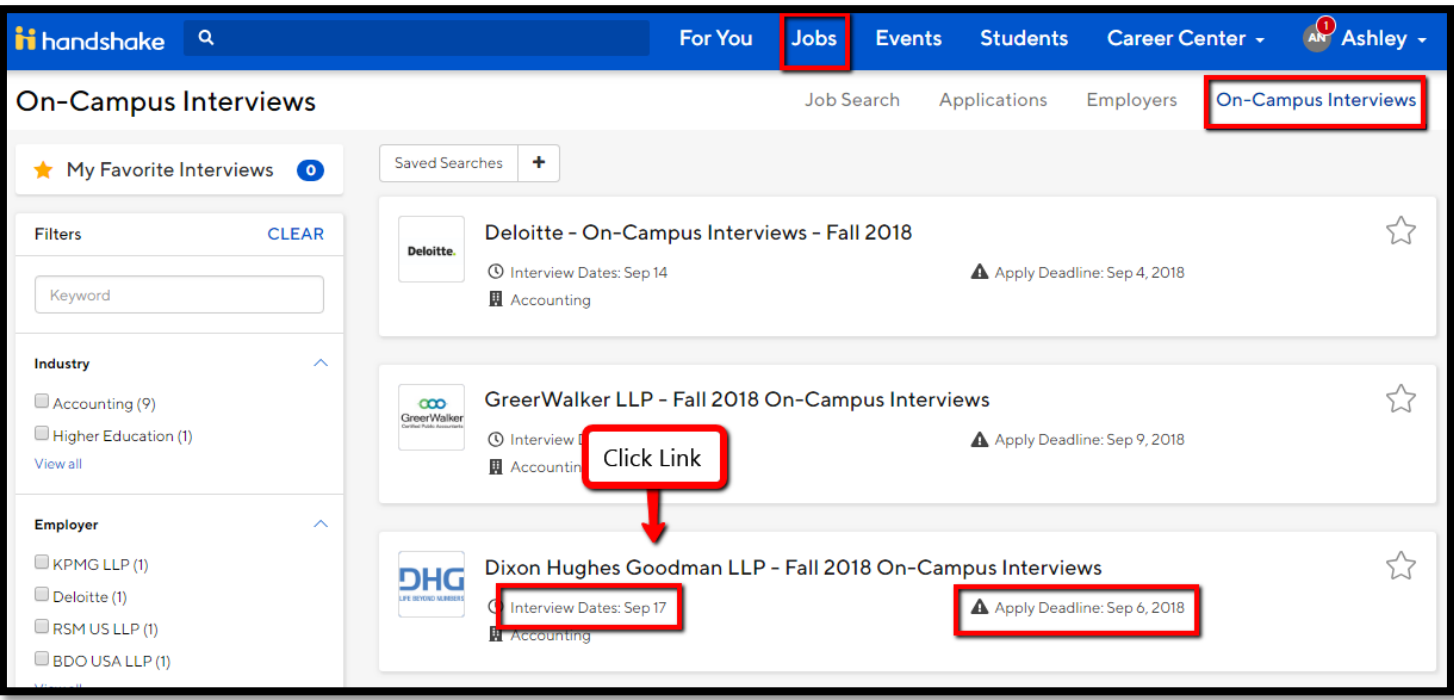

#### $\triangleright$  Then select the Related Job you want to apply for

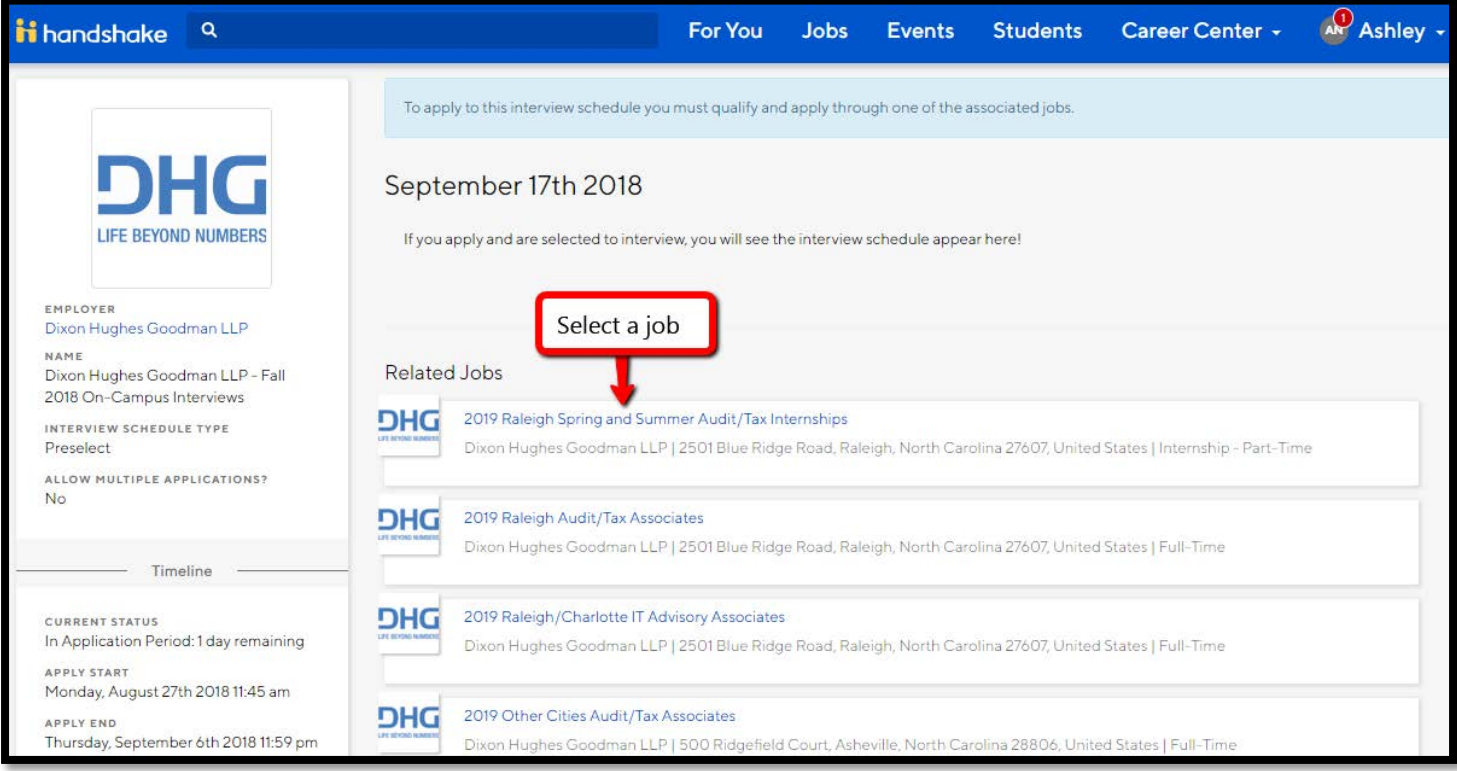

- $\triangleright$  Click the green Apply button at the top right
- Attach the required documents (Resume, Cover Letter, etc.) and click the green "Submit Application" button

#### Step 2: Sign up for an interview time

- $\triangleright$  If you are selected for an interview, you will receive an email notification. You can click on the link in the email to sign up for an interview time or login to Handshake. You will also see red notifications when you login
- $\triangleright$  Find the interview schedule in Handshake
- $\triangleright$  Then click "Take Slot" under the action column to reserve the time you would like to select

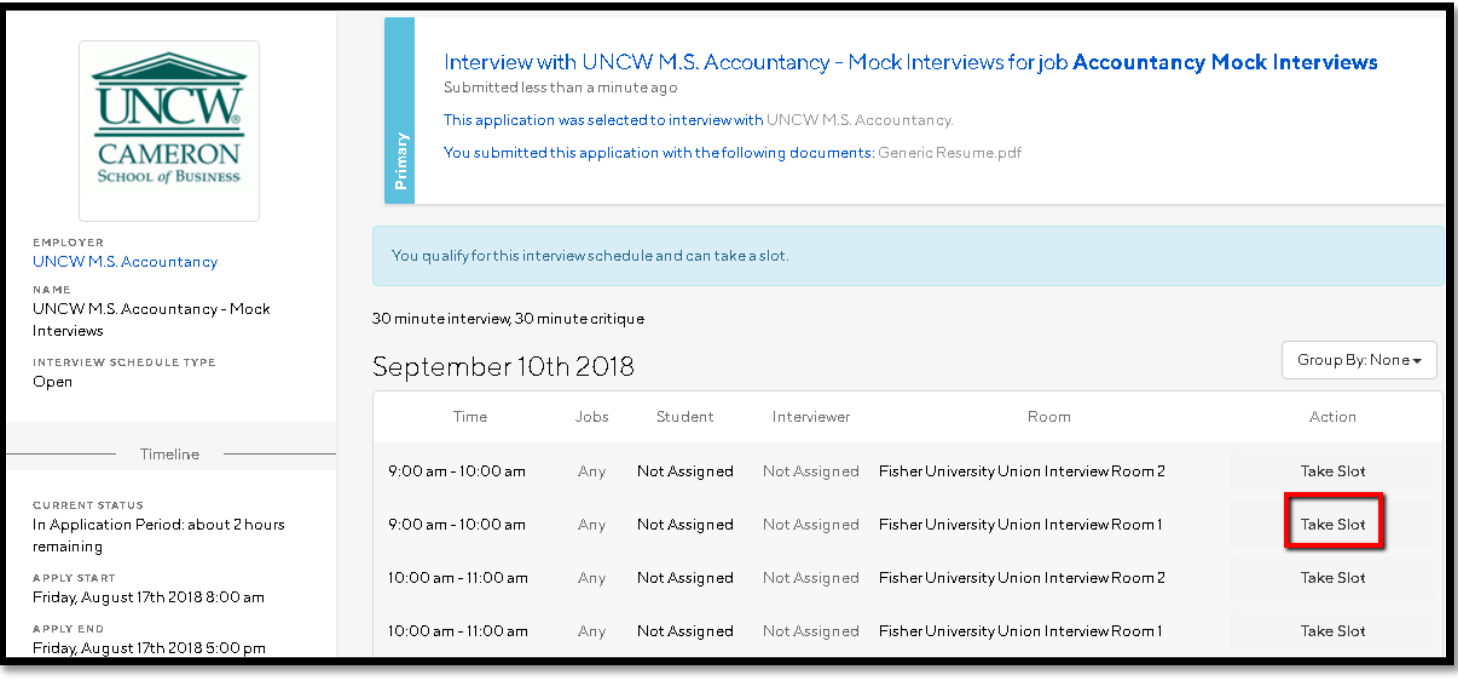